## システムの保守 (1)

- 「システムの復元ポイント」の作成 <Windows VISTA Windows 7> -

- 1. スタートメニューから「コンピュータ」を右クリックし、表示されたメニューから「プロパティ」をクリ ック。【図1】
- 2. (「アカウント制御」で「続行」をクリック後に表示される画面で)「システムの保護」をクリック。【図 2】

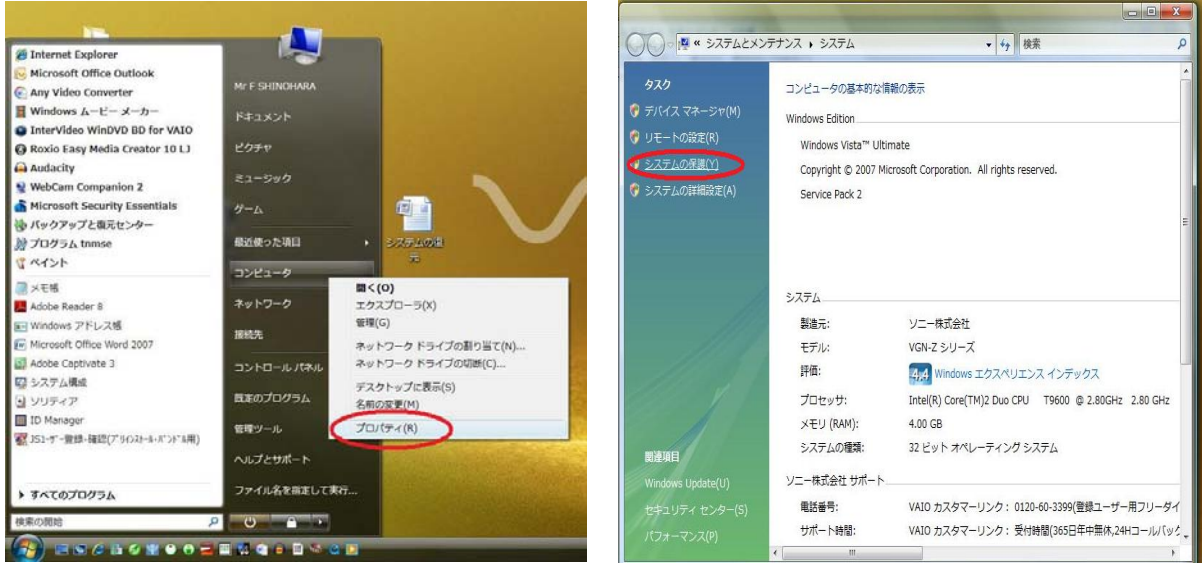

【図1】「プロパティ」 【図2】「システムの保護」

- 3. (「アカウント制御」で「続行」をクリック後に表示される画面で)しばらくして利用できるディスク一 覧が表示された後、「作成」をクリック。【図3】
- 4. 「復元ポイントの作成」画面で、空白行に、文字(自分あて覚え)を記入し、「作成」をクリック。【図4】

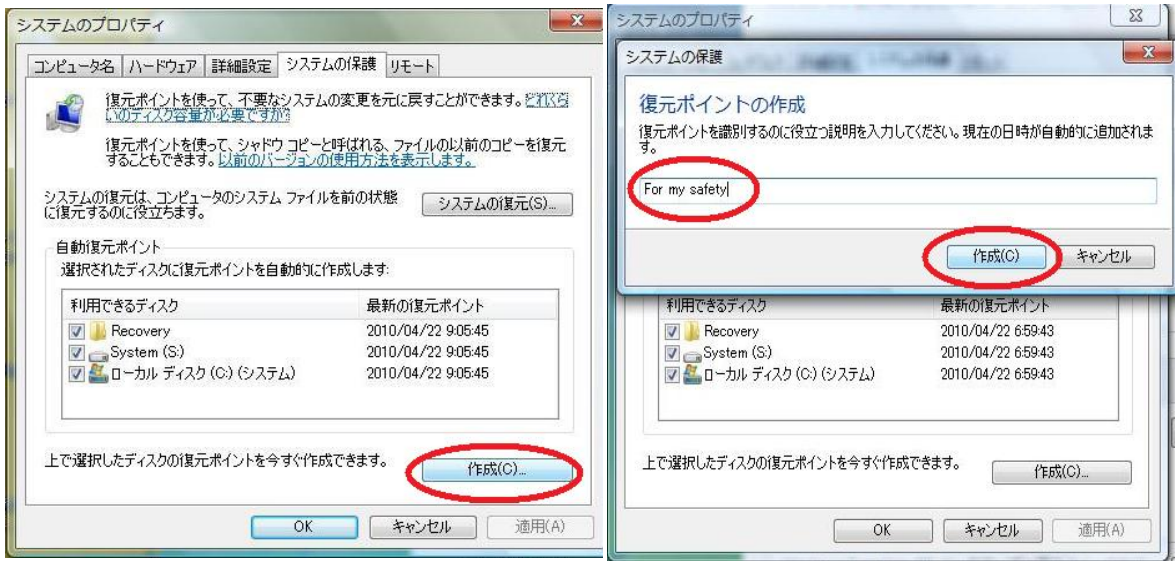

【図3】「作成」 【図4】説明文字入力後「作成」

- 5.しばらくして、復元ポイントの正常な作成完了メッセージの表示がされた後、「OK」をクリック。 【図5】
- 6.(元の画面に戻るので)再度「OK」をクリックで、終了。【図6】

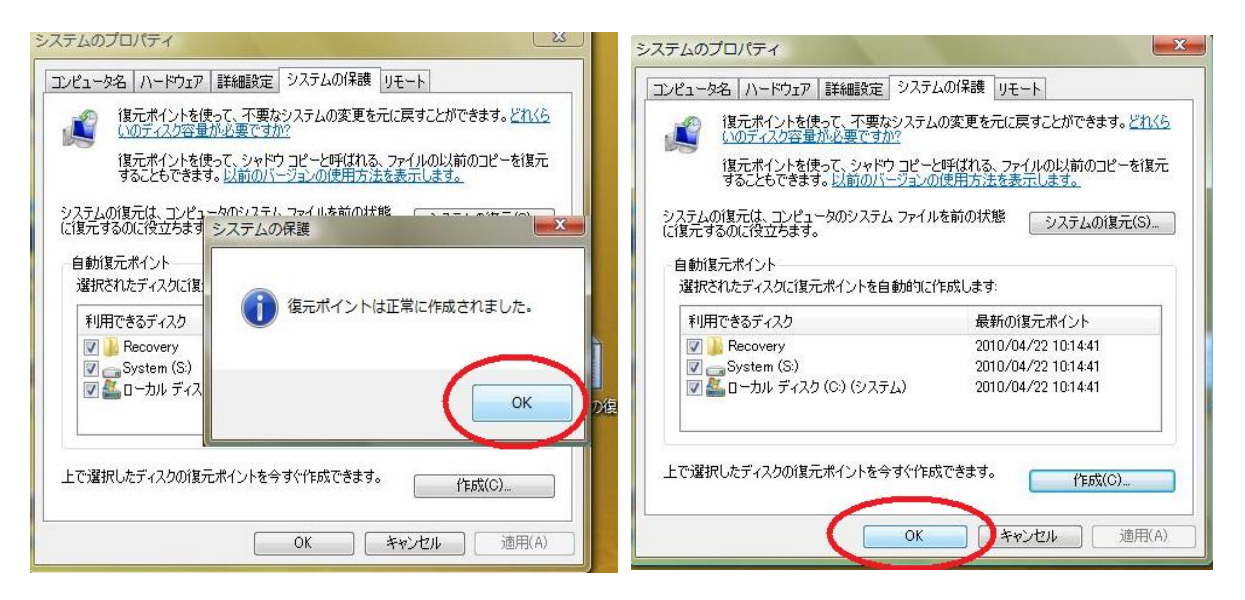

【図5】作成完了メッセージ後「OK」 【図6】最後に「OK」

以上

<注>

- 1. 「システムの復元ポイント」は、自動的に作成されていますが、正常に動作している時には、時々、ご自 身で上記に記したように、復元ポイントを作成することをお奨めします。
- 2. 「システムの復元ポイント」は、自動的に作成されていることもあり、結果的にはハードディスクの容量 が少なくなっていきます。

その場合の一つの対処方法は、Windows の「アクセサリ」->「システムツール」内の、「ディスクク リーンアップ」を実行すること。特に、「詳細オプション」の「最新のシステム復元ファイル以外の古い 復元ファイルを削除すると空き領域が増加します」を参考に、「システムの復元とシャドウ コピー」の下 方の「クリーンアップ(C)」をクリックすることです。

## システムの保守 (2)

- 「システムの復元ポイント」からシステムの復元 <Windows VISTA Windows 7> -

- 1. システムの保守(1)-「システムの復元ポイント」の作成 <Windows VISTA Windows 7> -の【図3】 の画面で、「システムの復元」をクリック。【図7】
- 2. システムファイルと設定の復元画面で「次へ」をクリック。【図8】

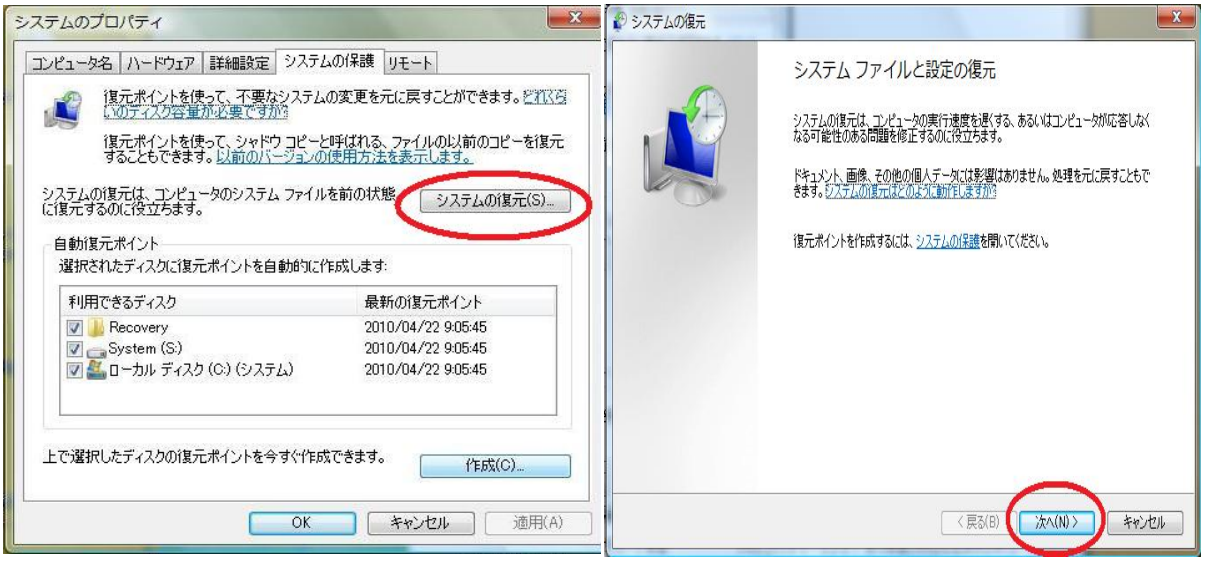

【図7】「システムの復元」 【図8】「次へ」

- 3. 何時の時点の復元ポイントに戻るかを考える。一つ(行単位)を選択(「ポイント」)し、「次へ」をクリ ック。【図9】
- 4. 「復元ポイントの確認」。再度慎重に復元するファイル等の「時刻」「説明」を確認し、「完了」をクリッ ク。【図10】

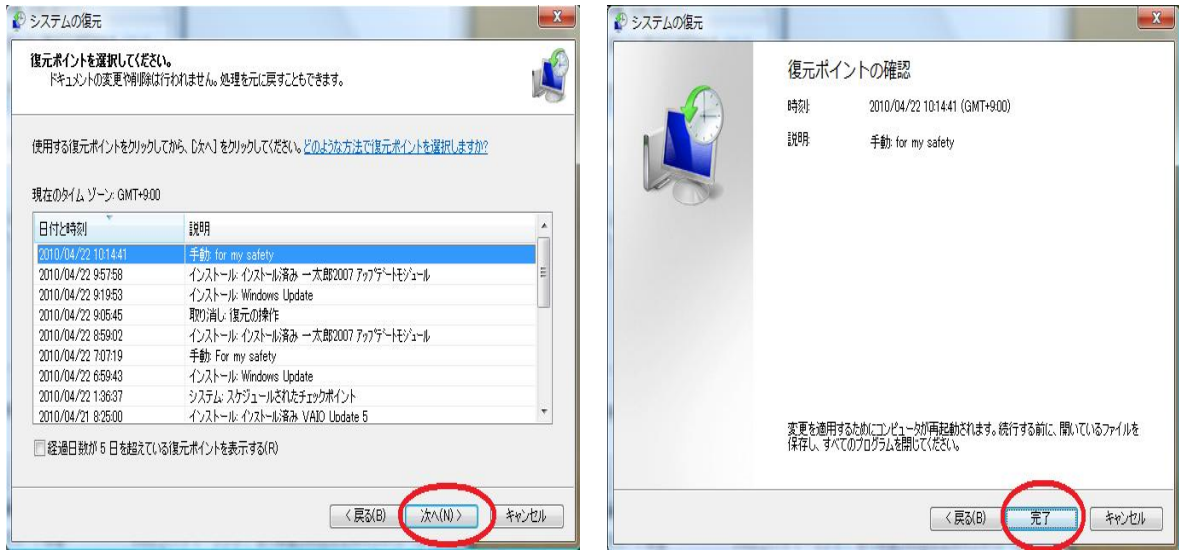

【図9】復元ポイントの選択 【図10】確認し「完了」

5. 正常に稼動すれば、しばらくして、自動的に再起動し、選択した復元ポイント時点のシステムファイル等 の状態に戻る。

以上